Version 1.0

2014-03-21

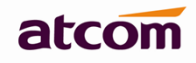

# Content

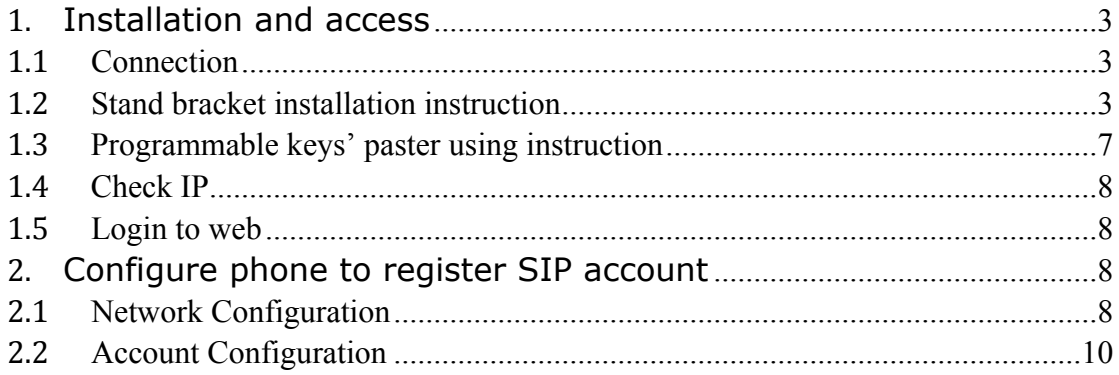

# atcom

## <span id="page-2-0"></span>**1. Installation and access**

#### <span id="page-2-1"></span>**1.1 Connection**

Set up Rainbow2 as below:

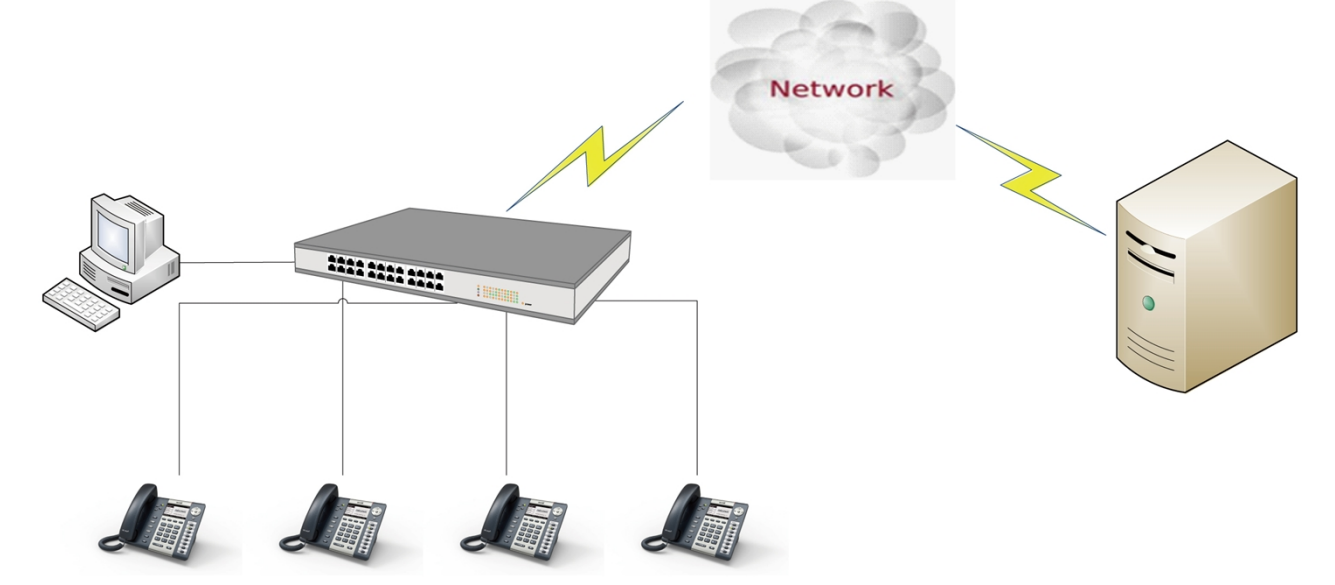

#### <span id="page-2-2"></span>**1.2 Stand bracket installation instruction**

A. Put the bottom side of the IP phone upside and press one-side joints of stand bracket into the slot, please refer the picture as below:

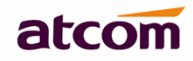

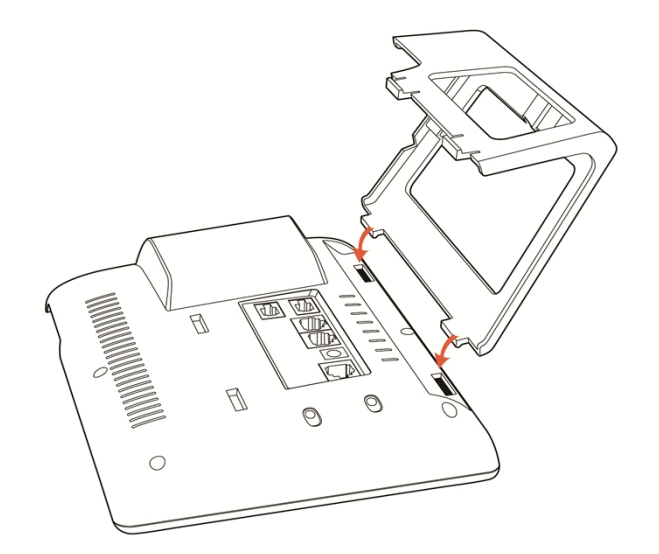

B. Press the other side joints into the slot according to the direction of the arrow:

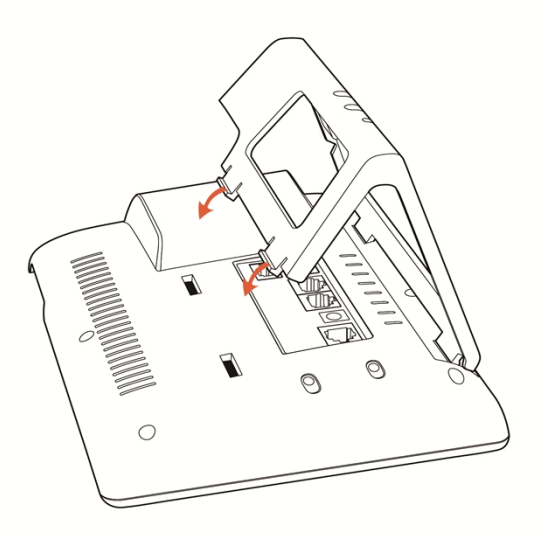

C. It is the right picture after fixing the stand bracket below:

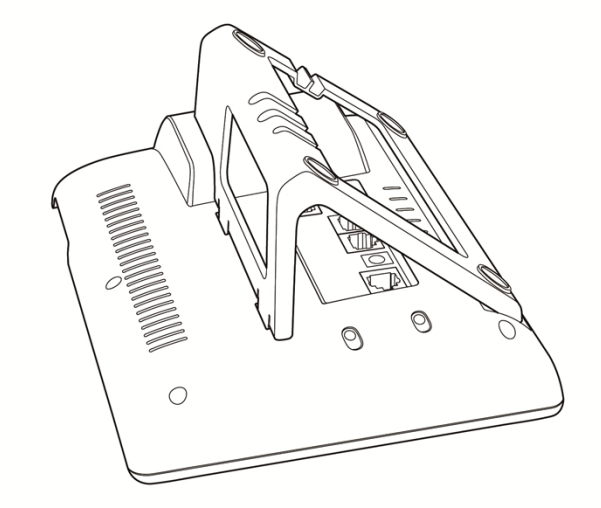

D. Disassemble the stand bracket:

Push the spring joint of stand and pull the stand according to the direction of the arrow. When the joints are pulled out of the slot, you can take off the stand bracket

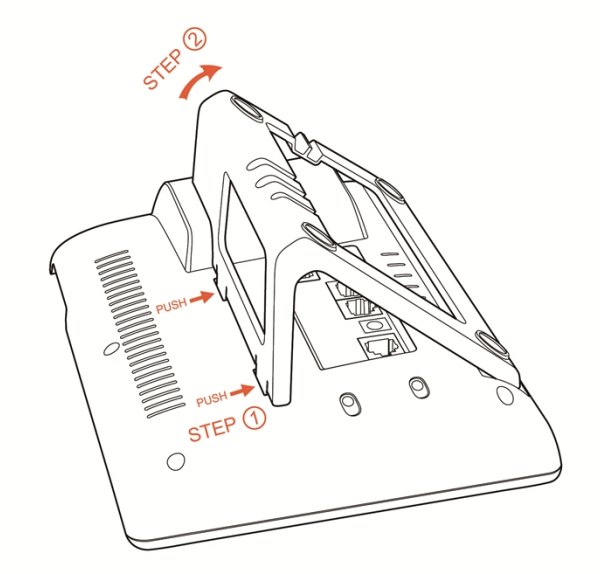

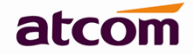

<span id="page-6-0"></span>**1.3 Programmable keys' paster using instruction** 

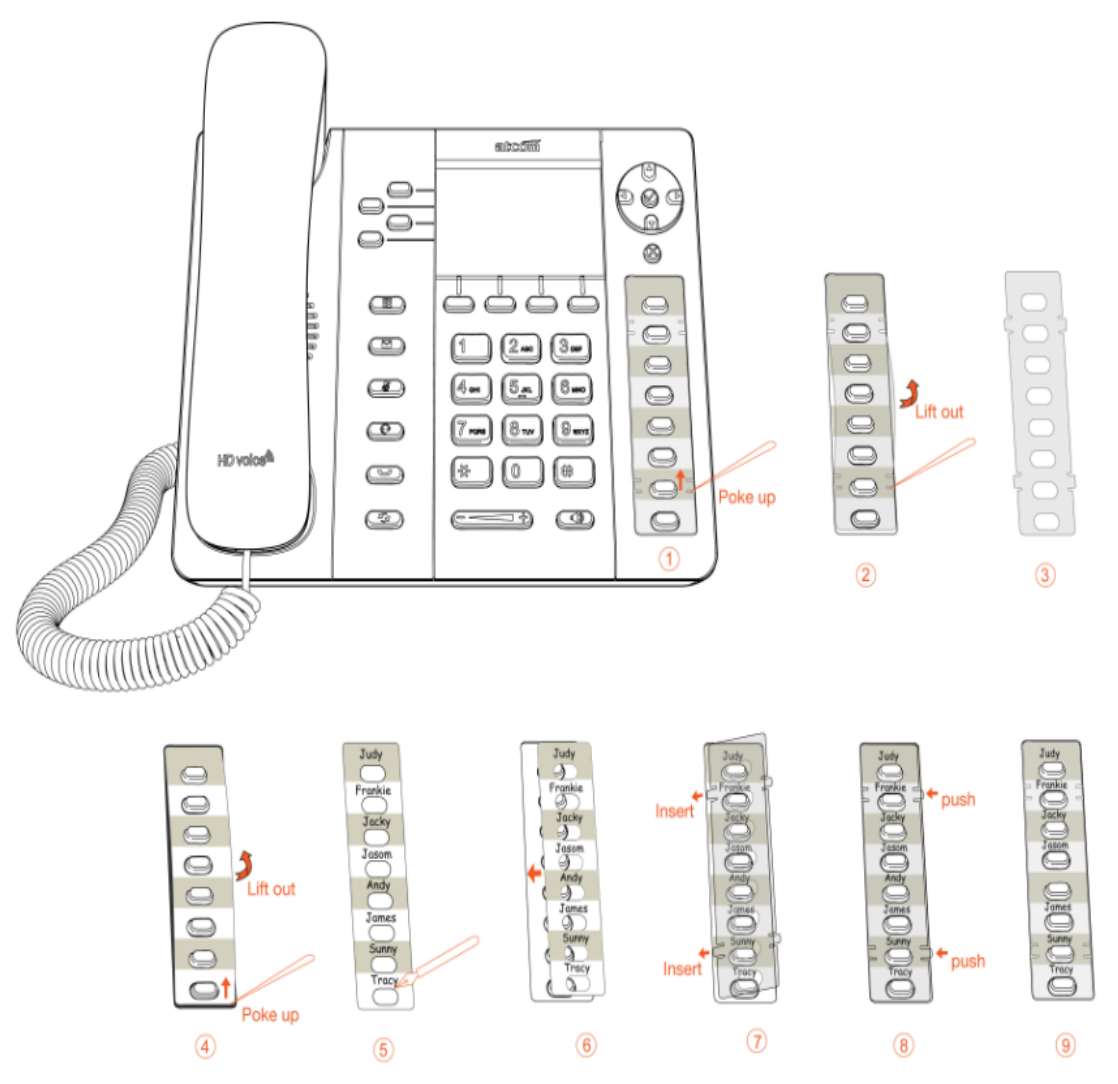

Step1. Use needle or some other tools to insert into the hole of the plastic sheet, hog the plastic sheet.

Step2. Lift out the plastic sheet

Step3. Take off the plastic sheet

Step4. Use needle or some other tools to insert into the edge of the paster, hog and lift out the paster

Step5. Write down the identification of each programmable key on the paster after taking off the paster

- Step6. Put back the paster
- Step7. Insert the plastic sheet into the slot
- Step8. Push the other side of the plastic sheet into the other slot

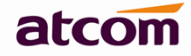

#### **Rainbow E's paster using instruction**

Steps to use Rainbow E's paster are the same as programmable keys' as below:

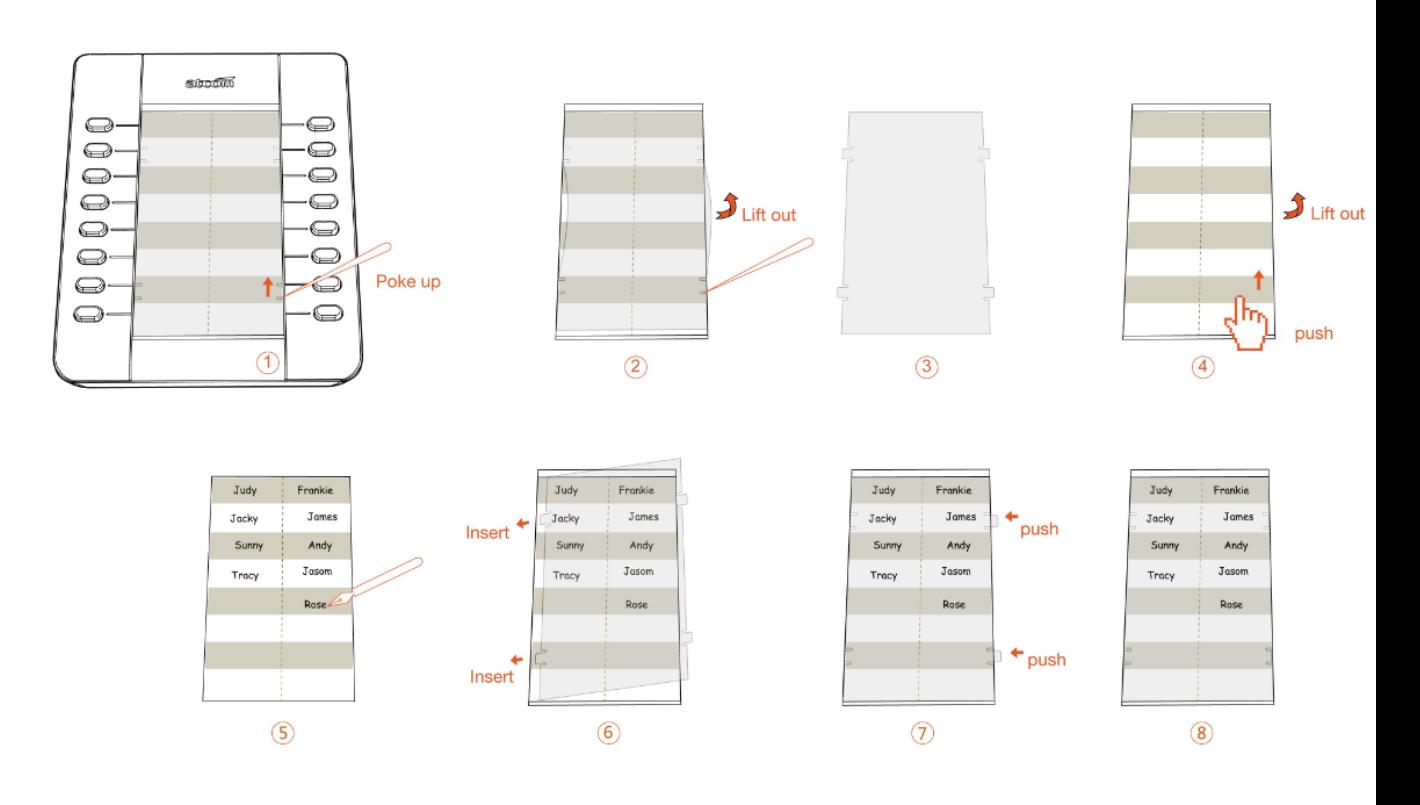

#### <span id="page-7-0"></span>**1.4 Check IP**

Rainbow2 uses DHCP mode by default, and you can review its

current IP address by pressing  $\bigotimes$  key when it is powered on and connected to the network.

#### <span id="page-7-1"></span>**1.5 Login to web**

Modify your computer's IP address to the same network as Rainbow2. Enter Rainbow2's IP address in the web browser and press Enter, you will access to Rainbow2's user webpage without password.

Click "admin" which is on the right corner to enter administrator webpage.

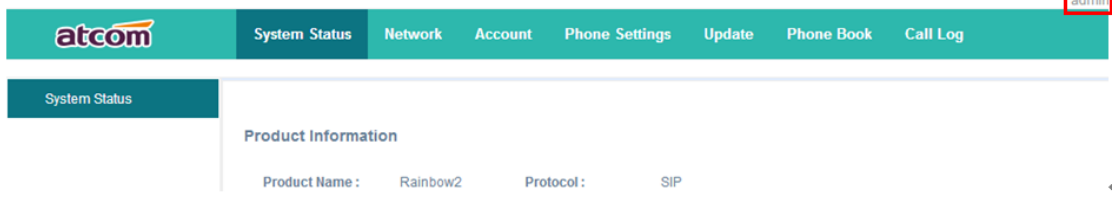

admir

# <span id="page-8-0"></span>**2. Configure phone to register SIP account**

#### <span id="page-8-1"></span>**2.1 Network Configuration**

#### **LAN Port Configuration**

Enter "Network" -> "Basic" page.

There are 3 ways to connect to internet DHCP, Static and PPPoE, please choose one according to your own situation.

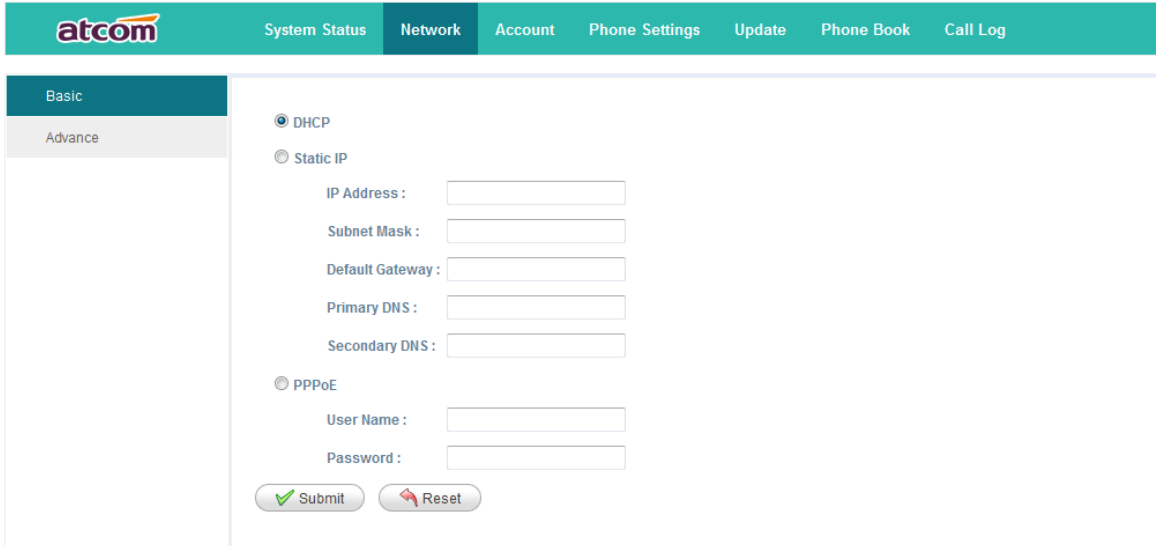

- $\checkmark$  Network mode: you can choose DHCP, Static and PPPoE
- DHCP: Rainbow2 default to use DHCP to obtain IP from DHCP Server.
- $\checkmark$  Static: If you want to set the IP as static, you should fill IP, Netmask, Gateway and DNS information.
- $\checkmark$  PPPoE: If Rainbow2 is connected to the modem, you should fill ADSL account and password which are assigned by your network service provider.

### **Password Configuration**

Enter "Network" -> "Advance" page.

There are 2 modes to set the authority of web accessing and command line: User mode and Admin mode. All the parameters can be visible and changed in Admin mode while part of them can be visible in User mode.

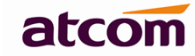

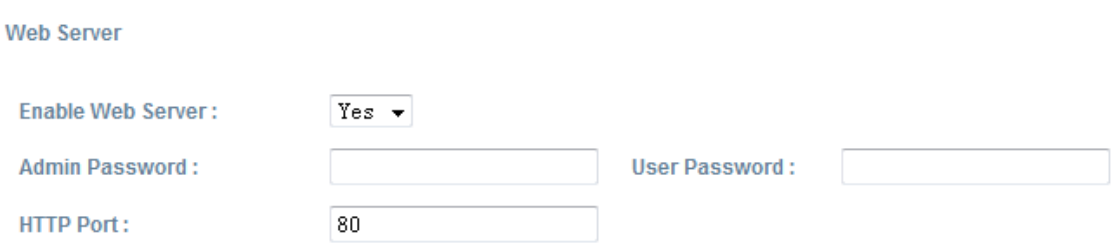

- $\checkmark$  Enable Web Server: enable or disable web access. If choose "no", you can not access Rainbow2's webpage.
- $\checkmark$  Admin password: set admin webpage access password.(username:admin)
- $\checkmark$  User password: set user webpage access password.(username:user)

#### <span id="page-9-0"></span>**2.2 Account Configuration**

Enter "Account" -> "SIP" page to configure SIP account which is provided from the SIP Server.

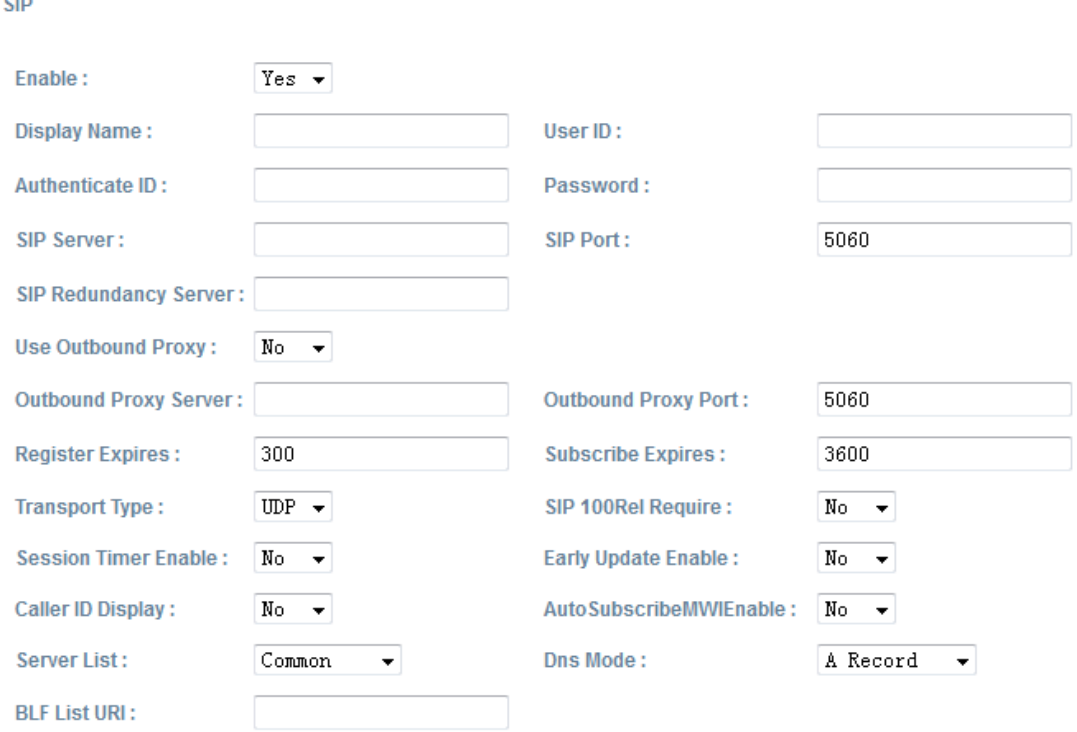

- $\checkmark$  Enable: whether enable this SIP register.
- $\checkmark$  Display Name: This name will display on the screen of Rainbow2. It will display the name configured for the SIP account by the SIP server preferentially. It can also be kept blank.
- $\checkmark$  User ID: Username of SIP account.

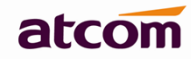

- $\checkmark$  Authenticate ID: normally is the same as User ID, can also be kept blank if there is no special requirement from the SIP server.
- $\checkmark$  Password: Password of SIP account.
- $\checkmark$  Sip Server: SIP server address, support both IP address and domain name.
- $\checkmark$  Sip Port: SIP server port, default is 5060.

After configured and clicked 'Submit' to enable register this account, please check the status of this account in System Status page. The Registration State will be registered if this account registered successfully.

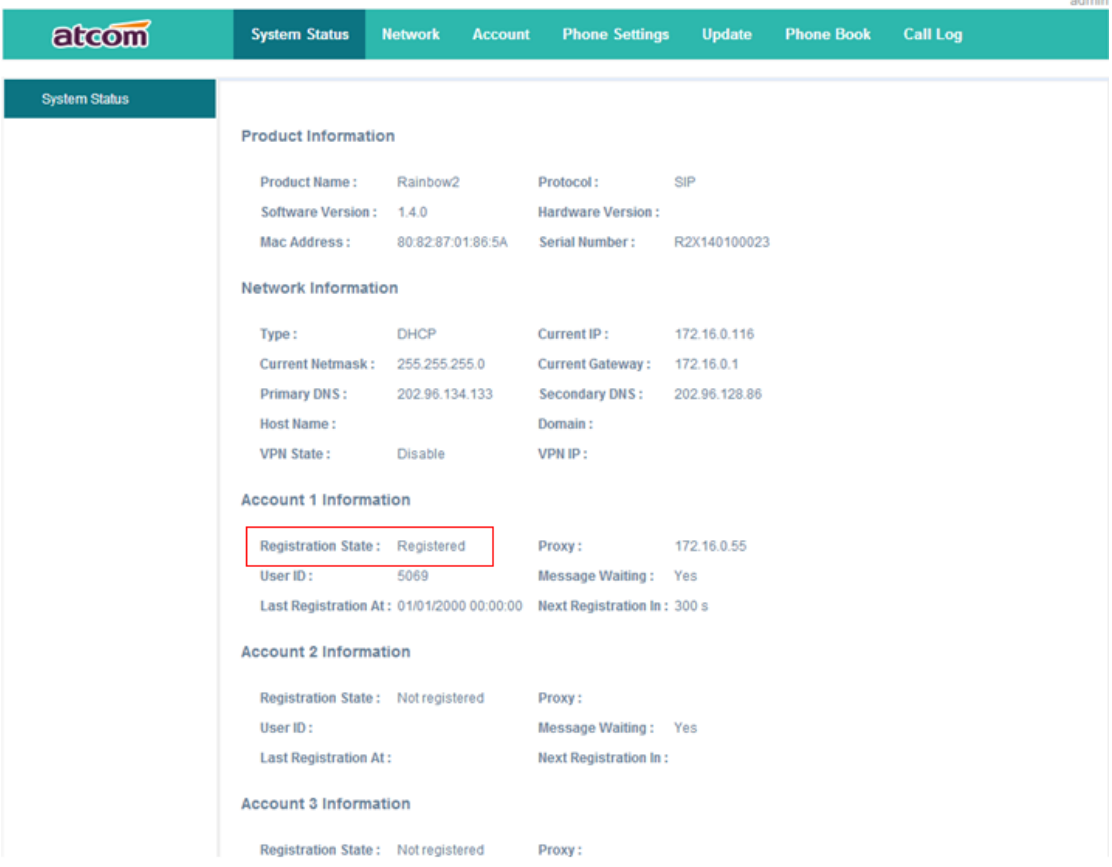